# Aktualisieren von analogen Telefonadaptern (ATAs)  $\overline{\phantom{a}}$

### Inhalt

[Einführung](#page-0-0) [Voraussetzungen](#page-0-1) [Anforderungen](#page-0-2) [Verwendete Komponenten](#page-0-3) [Konventionen](#page-1-0) [Upgrade-Methoden für den ATA 186](#page-1-1) [Ausführbare Datei](#page-2-0) **[TFTP](#page-4-0)** [Gleichzeitiges Upgrade aller Cisco ATAs](#page-7-0) [Zugehörige Informationen](#page-8-0)

## <span id="page-0-0"></span>**Einführung**

Dieses Dokument enthält eine Erläuterung und Beispiele für die beiden Methoden, mit denen der analoge Telefonadapter (ATA) aktualisiert wird. Dieses Dokument ergänzt die Informationen in [Upgrading the Cisco ATA 186 Software](//www.cisco.com/univercd/cc/td/doc/product/voice/ata/).

## <span id="page-0-1"></span>Voraussetzungen

### <span id="page-0-2"></span>Anforderungen

Cisco empfiehlt, dass Sie über grundlegende Betriebsmerkmale des ATA verfügen. Weitere Hintergrundinformationen finden Sie in der [Basiskonfiguration des Cisco ATA 186.](//www.cisco.com/en/US/products/hw/gatecont/ps514/products_configuration_example09186a00800c3a50.shtml)

### <span id="page-0-3"></span>Verwendete Komponenten

Die Informationen in diesem Dokument basieren auf den folgenden Software- und Hardwareversionen:

- ATA-Softwareversionen unter 2.xx unterstützen nur die <u>[Upgrade-Methode für ausführbare](#page-2-0)</u> [Dateien](#page-2-0).
- ATA-Softwareversionen über 2.xx unterstützen sowohl die <u>[Executable-Datei-](#page-2-0)</u> als auch die [TFTP-A](#page-4-0)ktualisierungsverfahren.Hinweis: Sie können nicht vom 2.15 (020726a) Boot-Load-Image auf 3.0.0 aktualisieren. Weitere Informationen finden Sie unter Cisco Bug ID [CSCed78906](//www.cisco.com/cgi-bin/Support/Bugtool/onebug.pl?bugid=CSCed78906) (nur [registrierte](//tools.cisco.com/RPF/register/register.do) Kunden).Hinweis: Wenn Sie die ATAs verwenden, die nach März 2004 ausgeliefert wurden, können diese ATAs aufgrund der Hardware-Unterschiede nicht vor 3.1.0 auf ein Image herabgestuft werden. Die neuen ATAs müssen Version 3.1 oder

höher ausführen. Sie können Version 2.xx nicht ausführen. Bei der Software, die mit jedem ATA geliefert wird, handelt es sich um ein Boot-Load-Image, das gemäß der [Konfiguration](//www.cisco.com/en/US/docs/voice_ip_comm/cata/186_188/3_0/english/administration/guide/sccp/sccpach3.html) [des Cisco ATA für SCCP](//www.cisco.com/en/US/docs/voice_ip_comm/cata/186_188/3_0/english/administration/guide/sccp/sccpach3.html) auf das neueste SCCP-, SIP- oder andere Image von Cisco.com aktualisiert werden muss.Mit Cisco CallManager 3.1 wird der ATA als Cisco IP-Telefon 7960 konfiguriert. Bei Cisco CallManager 3.2 und höher werden die ATAs auf der Konfigurationsseite von Cisco CallManager im Dropdown-Feld angezeigt. Weitere Informationen finden Sie im Abschnitt [Wichtige Änderung der Cisco CallManager-](//www.cisco.com/en/US/docs/voice_ip_comm/cata/186_188/2_16_ms/english/release/notes/atarn16m.html#wp115613)[Registrierung für SCCP](//www.cisco.com/en/US/docs/voice_ip_comm/cata/186_188/2_16_ms/english/release/notes/atarn16m.html#wp115613) in den [Versionshinweisen für den Cisco ATA 186 und den Cisco ATA](//www.cisco.com/en/US/docs/voice_ip_comm/cata/186_188/2_16_ms/english/release/notes/atarn16m.html) [188, Version 2.16.ms](//www.cisco.com/en/US/docs/voice_ip_comm/cata/186_188/2_16_ms/english/release/notes/atarn16m.html).

Die Informationen in diesem Dokument wurden von den Geräten in einer bestimmten Laborumgebung erstellt. Alle in diesem Dokument verwendeten Geräte haben mit einer leeren (Standard-)Konfiguration begonnen. Wenn Ihr Netzwerk in Betrieb ist, stellen Sie sicher, dass Sie die potenziellen Auswirkungen eines Befehls verstehen.

### <span id="page-1-0"></span>Konventionen

Weitere Informationen zu Dokumentkonventionen finden Sie unter [Cisco Technical Tips](//www.cisco.com/en/US/tech/tk801/tk36/technologies_tech_note09186a0080121ac5.shtml) [Conventions](//www.cisco.com/en/US/tech/tk801/tk36/technologies_tech_note09186a0080121ac5.shtml) (Technische Tipps zu Konventionen von Cisco).

## <span id="page-1-1"></span>Upgrade-Methoden für den ATA 186

Es gibt zwei Möglichkeiten, die Software in einem ATA-Gerät zu aktualisieren:

- 1. [Executable-Dateimethode](#page-2-0)
- 2. [TFTP-Methode](#page-4-0)

Beide Methoden sind einfach, sobald sie verstanden wurden. Die erste Methode umfasst einen gewissen Grad an manueller Interaktion, während die zweite Methode automatisierter ist.

Ein häufiger Fehler besteht darin, das TFTP aktiviert zu lassen, wenn Sie ein ATA-Upgrade manuell durchführen. Nach einem Neustart ruft der ATA das Profil vom angegebenen TFTP-Server ab und überschreibt die manuelle Aktualisierung. Überprüfen Sie den Parameter UseTftp, und stellen Sie sicher, dass er vor dem manuellen Upgrade auf 0 festgelegt ist.

Hinweis: Die ATA-Softwareversion 1.xx unterstützt die TFTP-Aktualisierungsmethode nicht. Sie müssen die Executable-Dateimethode verwenden, um ATA mit Versionen unter 2.xx zu aktualisieren. Darüber hinaus gibt es zwei wichtige Regeln, die Sie kennen müssen, bevor Sie ein System aktualisieren:

- Wenn der ATA die Version 1.34 oder früher ausführt, *können* Sie *nicht* direkt auf Version 2.10 oder höher aktualisieren. Sie müssen das im weiteren Verlauf dieses Dokuments vorgestellte Bild "Transition.zup" verwenden. Aktualisieren Sie zuerst auf diese Zwischenversion und dann auf Ihr Zielbild.
- Es ist sehr wichtig, dass Sie den ATA *nicht* während des Upgrades/Downgrades herunterfahren. Wenn Sie das Gerät während des Upgrades herunterfahren, kann das ATA dauerhaft beschädigt werden. Das Gerät muss dann zum Austausch an Cisco zurückgesendet werden. Wenn Sie das Gerät aus- und wieder einschalten möchten, ziehen Sie zuerst das Ethernet-Kabel ab, warten Sie 20 Sekunden, und dann sollte es sicher sein, das Gerät herunterzufahren.

#### <span id="page-2-0"></span>Ausführbare Datei

Für die Executable-Dateimethode benötigen Sie lediglich einen PC, auf dem Sie die ATA-Image-Dateien speichern und das Upgrade-Dienstprogramm "ata186us.exe" ausführen können. Die einzige Voraussetzung ist, dass das ATA-Gerät über eine IP-Verbindung zum PC verfügt. Ein FTP- oder TFTP-Server ist nicht erforderlich.

Hinweis: Bei Windows XP-Benutzern wurde in einigen Fällen festgestellt, dass Upgrades der ausführbaren Dateimethode bei Verwendung des Upgrade-Dienstprogramms "ata186us.exe" auf einem PC mit Windows XP fehlschlagen. Weitere Informationen finden Sie unter [Aktualisieren von](//www.cisco.com/en/US/products/hw/gatecont/ps514/products_tech_note09186a00800e92c8.shtml) [ATAs:](//www.cisco.com/en/US/products/hw/gatecont/ps514/products_tech_note09186a00800e92c8.shtml) [Problem mit der Upgrade-Methode für ausführbare Dateien unter Windows XP](//www.cisco.com/en/US/products/hw/gatecont/ps514/products_tech_note09186a00800e92c8.shtml) für weitere Informationen zu diesem Problem.

Es gibt zwei Arten von Dateien, die Sie für diese Methode der Aktualisierung des Systems verwenden können. Die .zup-Dateien enthalten das Image, das im ATA ausgeführt wird (entsprechend Cisco IOS®), und die .kup-Bilder enthalten die Sprachen, die vom ATA für Interactive Voice Response (IVR) verwendet werden. Diese beiden Images können separat geladen werden und ein Upgrade kann durchgeführt werden, ohne dass das andere aktualisiert werden muss. Upgrades von .kup-Images sind selten, und in den meisten Fällen muss nur die .zup-Datei berücksichtigt werden. Bitte lesen Sie jedoch immer die [Cisco ATA186 Terminal](//www.cisco.com/cgi-bin/tablebuild.pl/ata186) [Adapter-Software](//www.cisco.com/cgi-bin/tablebuild.pl/ata186) (nur [registrierte](//tools.cisco.com/RPF/register/register.do) Kunden) und [Versionshinweise](//www.cisco.com/univercd/cc/td/doc/product/voice/ata/atarn/) bei Änderungen.

Sowohl die .zup-Image-Dateien als auch das Upgrade-Utility "ata186us.exe" können von der Download-Website unter Cisco.com heruntergeladen werden. Zu den auf dieser Site verfügbaren Dateien gehören die folgenden ZIP-Dateien:

- ZIP-Dateien mit Namen, die mit "ata186-v" beginnen und mit Zeichen enden, die die Image-● Version und das Builddatum widerspiegeln. Diese Dateien enthalten Zup-Bilddateien. Für jede Version und jedes VoIP-Protokoll gibt es eine andere .zup-Datei, die H.323 und MGCP/SGCP (Media Gateway Control Protocol/Simple Gateway Control Protocol) umfasst. Weitere Dateien, die weitere Informationen liefern, sind ebenfalls in den ZIP-Dateien enthalten.
- Das Upgrade-Utility "ata186us.exe" ist in der Datei "ata186us1.zip" enthalten.Die Datei "ata186us.txt" enthält weitere Informationen zu den Schritten und Befehlen, die zur Durchführung des Upgrades erforderlich sind.

Die erforderlichen Schritte für ein ATA 186-Upgrade mit der ausführbaren Datei des Aktualisierungs-Dienstprogramms sind hier aufgeführt. In diesem Beispiel wird eine Einheit von Version 2.xx auf Version 2.13 aktualisiert.

1. Uberprüfen Sie die aktuelle Softwarestufe im ATA.Die Software-Ebene gibt an, ob Sie die Datei Transition.zup verwenden müssen oder nicht. Falls erforderlich, finden Sie die Datei "switch.zup" in de[r](//www.cisco.com/cgi-bin/tablebuild.pl/ata186) ZIP-Datei, die Sie vom Download-Bereich der [Cisco ATA186 Terminal](//www.cisco.com/cgi-bin/tablebuild.pl/ata186) [Adapter-Software](//www.cisco.com/cgi-bin/tablebuild.pl/ata186) (nur [registrierte](//tools.cisco.com/RPF/register/register.do) Kunden) herunterladen können. Diese Datei ist in ZIP-Dateien für die Image-Versionen 2.10 und höher enthalten. Die aktuelle Version des ATA kann auf zwei Arten gefunden werden:Verwenden Sie das an den Cisco ATA 186 angeschlossene Telefon, und geben Sie 123# ein. Das IVR gibt Ihnen die Versionsnummer bekannt.Suchen Sie die Versionsnummer in der linken unteren Ecke der Konfigurationsseite des ATA unter http://<ip\_of\_ATA>/dev. Hier sehen Sie ein Beispiel der linken Ecke dieser Seite.

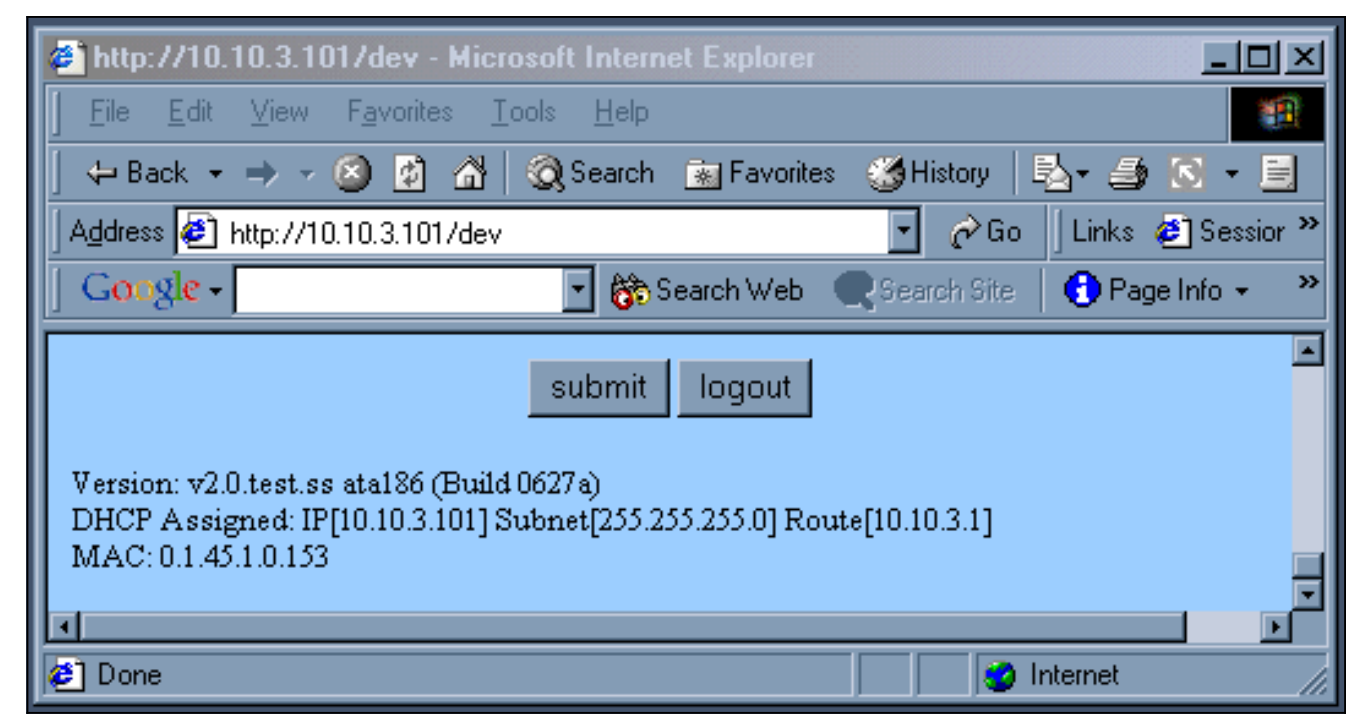

- Es wird immer seltener, die Verwendung der Datei "switch.zup" zu verlangen. Da das 2. Upgrade von der ATA-Version 2.xx auf Version 2.13 durchgeführt wird, ist es in diesem Beispiel nicht erforderlich. Wenn sie benötigt wird, ist der Prozess der gleiche, außer in zwei Schritten, die über das Transition.zup-Image übergehen.
- 3. Sobald Sie den Namen des Bilds kennen, müssen Sie den PC auf das Upgrade vorbereiten. Die .zup-Bilddateien sollten in ein Verzeichnis kopiert werden (in diesem Fall C:\ATA). Die IP-Konnektivität muss auch mit Ping überprüft werden, wie dieses DOS-Feld zeigt.

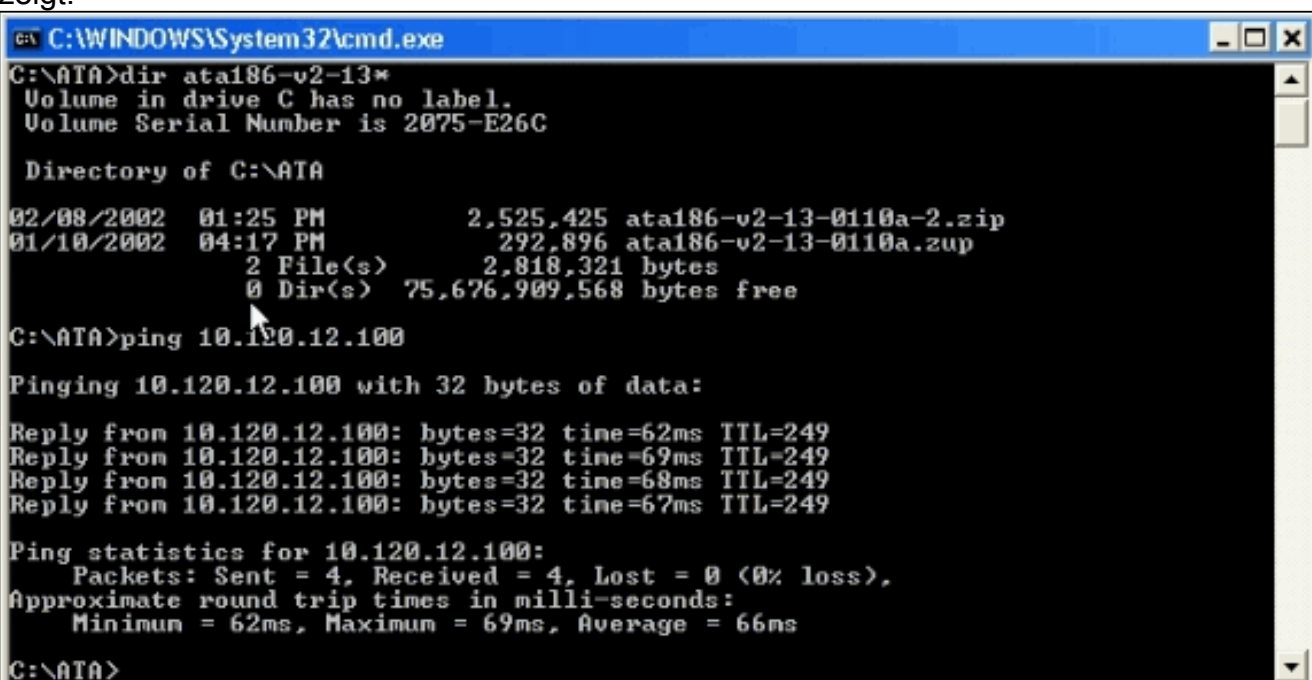

In diesem Fenster werden die Ergebnisse der Ausführung der Datei angezeigt.

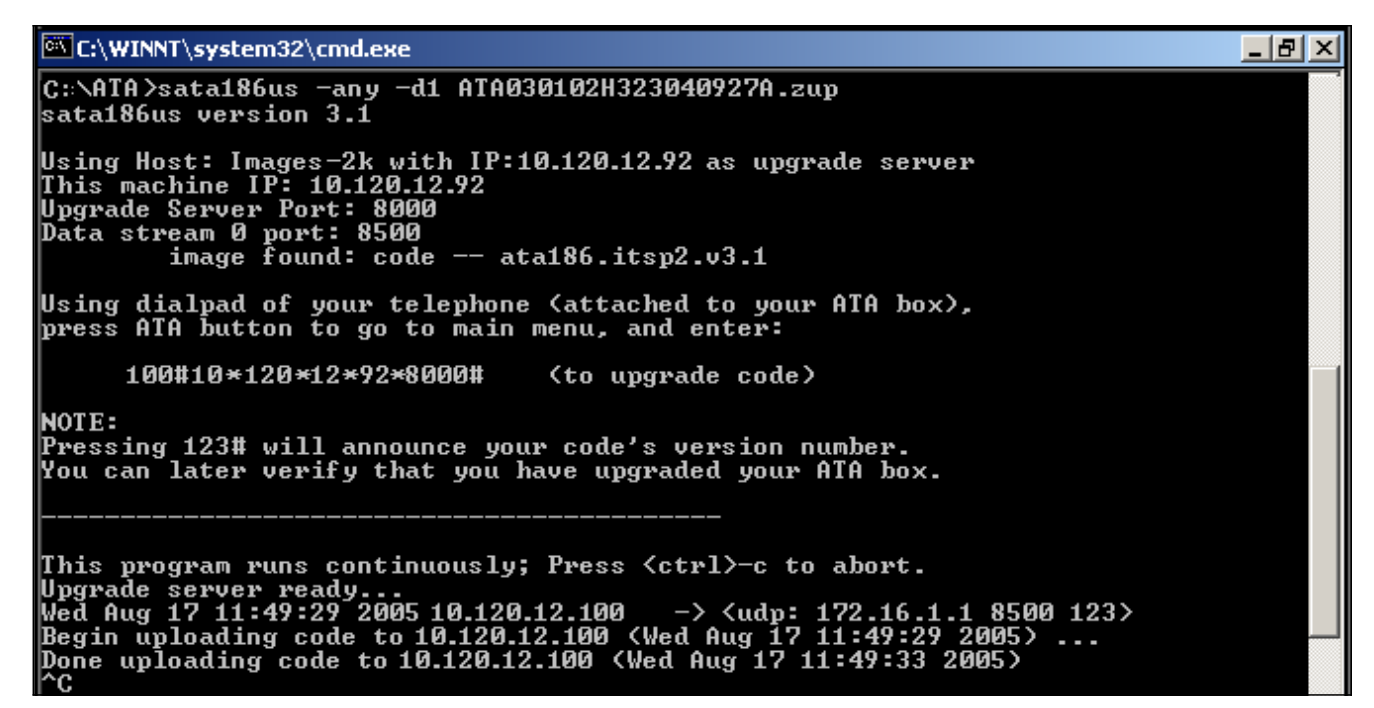

- 4. Führen Sie die ausführbare Datei **ata186us** aus, um den PC auf die Anforderung vom ATA vorzubereiten. Der Parameter -d(1,2,3) legt die Detailbeschreibung für das Debugging fest, während der Parameter -any(2) die Eignung der herunterzuladenden Software festlegt. Weitere Informationen finden Sie unter [Upgrade der Cisco ATA 186-Software](//www.cisco.com/univercd/cc/td/doc/product/voice/ata/).
- Wie das Fenster in Schritt 3 zeigt, teilt Ihnen die Anwendung genau mit, was in das Telefon 5. eingegeben werden muss. Heben Sie anschließend das Telefon an, und geben Sie die Zeichenfolge 100#127\*18\*106\*8000# ein.
- Sobald die Aktualisierung abgeschlossen ist, zeigt der PC die fertig hochgeladene Code-6. Meldung an. Auf diese Nachricht folgen die IP-Adresse des ATA und das Datum/die Uhrzeit.
- 7. Nach Abschluss des Upgrade-Vorgangs setzt der ATA selbst zurück. Es muss nicht abgeschaltet werden.

### <span id="page-4-0"></span>TFTP

Die zweite Methode zur Aktualisierung des ATA-Systems ist die Verwendung von TFTP. Auf diese Weise wird bei jeder Aktualisierung keine Interaktion zwischen dem Administrator und dem jeweiligen ATA-Gerät hergestellt. Das ATA-Gerät ist zunächst so konfiguriert, dass es mit einem TFTP-Server überprüft, ob Änderungen an der Konfiguration, der Softwareversion oder der Sprachversion erforderlich sind. Die Häufigkeit, mit der der ATA den TFTP-Server abfragt, ist konfigurierbar. Es gibt eine eindeutige Datei (Profil) für jeden ATA, die die spezifischen Informationen für jedes Gerät enthält.

Dies sind die Schritte, die für das Upgrade eines ATA 186 von Version 2.xx auf Version 2.13 mithilfe der TFTP-Methode erforderlich sind.

Erstellen Sie das Profil für den ATA.Die .zip-Datei enthält eine Datei beispiel\_uprofile.txt, die 1.Sie von der [Cisco ATA 186 Terminal Adapter-Software](//www.cisco.com/cgi-bin/tablebuild.pl/ata186) herunterladen können (nur [registrierte](//tools.cisco.com/RPF/register/register.do) Kunden). Diese Datei sollte an die speziellen Anforderungen (Software und Konfiguration) für das ATA angepasst werden. Die für diesen Test geänderten Felder sind in der Tabelle aufgeführt.Eine Erläuterung aller dieser Parameter finden Sie in der Datei beispiel\_uprofile.txt, insbesondere im Abschnitt "Firmware Upgrade Parameters" (FirmwareUpgrade-Parameter) oder in [der Datei "Upgrading the Cisco ATA 186 Software"](//www.cisco.com/univercd/cc/td/doc/product/voice/ata/). Hinweis: Der ATA überprüft, ob sich das neue Software-Image von dem Image unterscheidet, das bereits

ausgeführt wird, damit die TFTP-Upgrade-Methode automatisch ausgeführt wird und keine Bandbreite bei kontinuierlichen Upgrade-Versuchen verschwendet wird. Sie führt diese Prüfung durch, indem sie die IMAGEIDs der beiden Software-Images vergleicht. Wenn beide Werte identisch sind, versucht der ATA nicht, das neue Software-Image herunterzuladen.Alle Software-Upgrade-Images haben ein Builddatum. Vor Beginn des Jahres 2002 enthielten die Software-Images nur Monat und Tag (z. B. 0803a). Anfang 2002 enthalten alle Versionen auch das Jahr (z.B. 020521a).Ein eindeutiges IMAGEID kann vom Builddatum im neuen Software-Namen abgeleitet werden, indem dem Builddatum 0 x vorangestellt wird, um eine Hexadezimalzahl zu bilden. In der Beispieltabelle lautet der Softwarename "ata186-v2-14- 020521a.zup", und der Name "IMAGEID" lautet "0x020521a".Der ATA kann die aktuell ausgeführte Software IMAGEID direkt prüfen. Für das neue Softwarebuilddatum hängt es jedoch von dem Wert ab, den Sie im Feld IMAGEID des UpgradeCode-Parameters eingeben. Sie müssen die IMAGEID der neuen Software ableiten, um diesen Wert korrekt einzugeben. In der Realität erlaubt jedes IMAGEID das Upgrade, sofern es sich von dem aktuellen unterscheidet. Um jedoch unnötige TFTP-Aktivitäten zu vermeiden, empfiehlt es sich, das richtige IMAGEID einzugeben.Überprüfen Sie in der linken unteren Ecke der Konfigurationsseite des ATA unter http://<ip\_of\_ATA>/dev die Softwareversion, die derzeit auf Ihrem ATA ausgeführt wird.

Wenn Sie die Änderungen vorgenommen haben, speichern Sie die Datei als fünfzehn 2. Zeichen, die sie eindeutig unter allen ATAs kennzeichnen.Das Format des Namens muss ataxxxxxxxxxxxxxx lauten, wobei jeder xx die zweistellige Hexadezimaldarstellung für jede ganze Zahl in der MAC-Adresse Ihres ATA im unteren Groß- und Kleinschreibung entspricht. Wenn der ATA beispielsweise die MAC-Adresse 1.2.3.4.5.6 hat, lautet der Dateiname "ata010203040506". Die MAC-Adresse kann über die Option IVR#24 abgerufen werden oder im linken unteren Abschnitt der Konfigurations-Webseite des ATA unter

http://<ip\_of\_ATA>/dev.In ATA-Versionen nach 2.11 kann der Dateiname über eine IVR#84-Option im Menü oder im unteren linken Bereich der Konfigurations-Webseite des ATA unter http://<ip\_of\_ATA>/dev gefunden werden. Wenn Sie ATA Version 2.11 oder früher ausführen, muss die MAC-Adresse manuell in das richtige Format konvertiert werden, oder Sie können den Dateinamen mit dem Tool atapname.exe wie hier dargestellt

### generieren. **ex Command Prompt**  $\Box$   $\times$ .<br>C:\ATA>atapname 0.7.14.220.208.45<br>ata00070edcd02d |C:\ATA}\_

Sobald diese Textdatei mit dem entsprechenden Namen vorhanden ist, muss sie in binäre 3.Dateien konvertiert werden, damit das ATA-Gerät sie lesen kann. Diese Formatierung erfolgt mit dem Befehl cfgfmt.exe. Diese ausführbare Datei ist in der ZIP-Datei enthalten, die Sie von der [Cisco ATA186 Terminal Adapter-Software](//www.cisco.com/cgi-bin/tablebuild.pl/ata186) herunterladen können (nur [registrierte](//tools.cisco.com/RPF/register/register.do) Kunden).

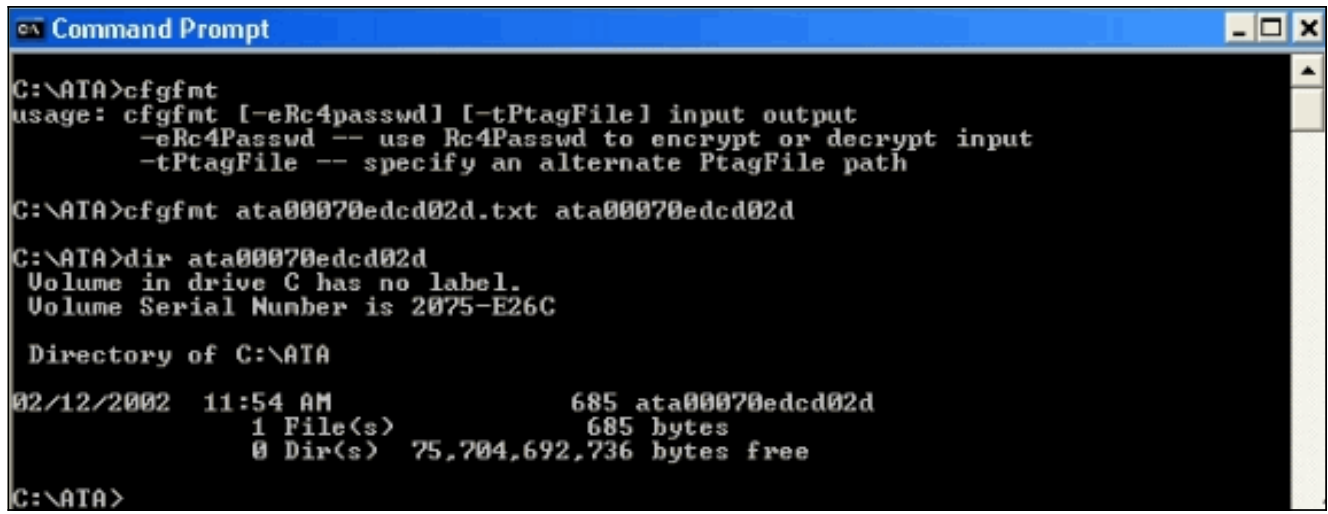

- 4. Die neue Datei (oder das neue Profil) muss auf den TFTP-Server verschoben werden.Dieses Profil wird vom ATA-Gerät abgerufen, das die darin enthaltenen Informationen verwendet, um sich selbst zu konfigurieren oder ein Upgrade durchzuführen.
- 5. Im nächsten Schritt werden die erforderlichen Bilddateien im gleichen Verzeichnis wie die Profildatei auf den TFTP-Server verschoben.Der Name der Bilddatei hängt vom Erstellungsdatum der Software ab:Software, deren Builddatum vor 010907 liegt, unterstützt nur die .kxz-Images für die TFTP-Aktualisierungsmethode. Die im Test verwendete Software wurde vor diesem Datum erstellt, und die .kxz-Datei war erforderlich. Diese Datei war in der ZIP-Datei enthalten, die von der [Cisco ATA186 Terminal Adapter-Software](//www.cisco.com/cgi-bin/tablebuild.pl/ata186) heruntergeladen wurde (nur [registrierte](//tools.cisco.com/RPF/register/register.do) Kunden). Obwohl selten benötigt, verfügen TFTP-Methode-Upgrade-Images für ATA IVR-Sprachen über .kbx-Erweiterungen.Software mit einem Builddatum nach 010907 unterstützt sowohl .kxz/.kbx- als auch .zup/.kup-Bilddateien für die TFTP-Aktualisierungsmethode. Daher können die .zup/.kup-Bilder jetzt sowohl für die Methoden Executable File (Ausführbare Datei) als auch für TFTP-Upgrades verwendet werden. Folglich sind .kxz/.kbx-Bilder nicht mehr in der ZIP-Datei enthalten.
- Wenn das Profil und die Bilder fertig sind, weisen Sie den ATA an, mit dem TFTP-Server 6.nach Updates zu suchen.Dies kann über das Dynamic Host Configuration Protocol (DHCP), IVR-Menüs oder den Webbrowser erfolgen. Die entsprechenden Felder auf der Konfigurationsseite des ATA unter http://<ip\_of\_ATA>/dev sind hier aufgeführt.

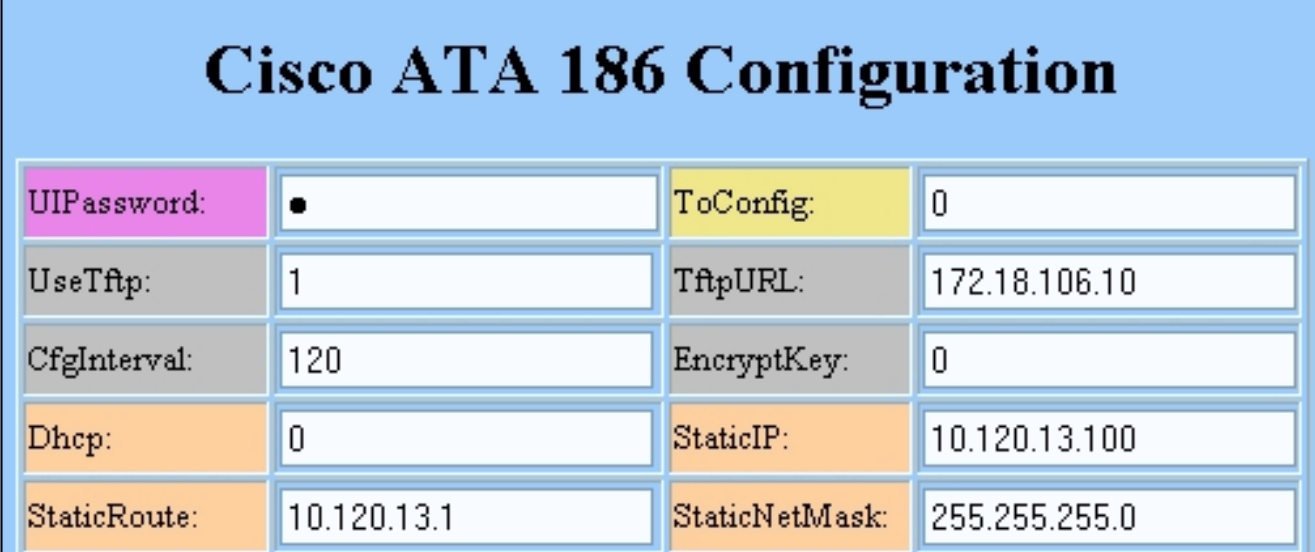

In diesem Fall ist der ATA so konfiguriert, dass er alle zwei Minuten den TFTP-Server unter der IP-Adresse 172.18.106.10 anruft. Wenn Sie den ATA zwingen möchten, vor dem

CfgInterval mit dem TFTP-Server zu sprechen, geben Sie http://<ATA\_IP\_ADDR>/update in Ihren Webbrowser ein.

Führen Sie eine ausführbare Datei auf Ihrem PC aus, die in der ZIP-Datei enthalten ist, um 7. die Fehlerbehebung zu unterstützen. Sie können die Datei vom Download-Bereich der [Cisco](//www.cisco.com/cgi-bin/tablebuild.pl/ata186) [ATA186 Terminal Adapter Software](//www.cisco.com/cgi-bin/tablebuild.pl/ata186) (nur [registrierte](//tools.cisco.com/RPF/register/register.do) Kunden) herunterladen.Diese Debugdatei (prserv.exe) dient als Upgrade-Server, der Debuginformationen erfasst, die von der ATA-Software an die IP-Adresse/Portnummer des PCs gesendet werden. Es kompiliert die Informationen aus dem ATA in eine lesbare Protokolldatei. Diese Datei kann die Einrichtung von Anrufen, gewählte Ziffern und andere relevante Informationen enthalten, die über den Rahmen dieses Dokuments hinausgehen.Dies ist die Ausgabe aus dem Protokoll prserv.exe und zeigt Hellos vom ATA zum TFTP-Server an und gibt an, dass das Upgrade erfolgreich

war.

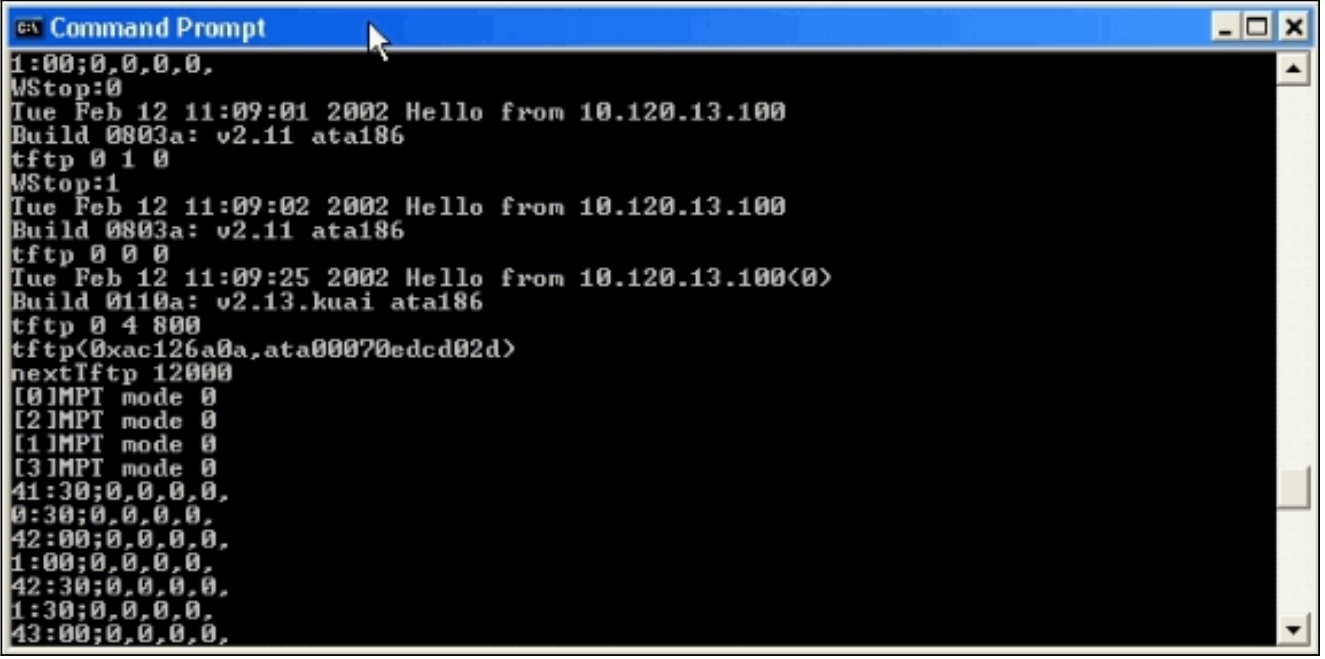

Da diese Protokollausgabe die Kommunikation zwischen dem PC und dem ATA anzeigt, wird die .exe-Datei nicht angezeigt, die auf Ihrem PC gestartet wird. Der Screenshot des Protokolls zeigt folgende Phasen:Zwei Hellos vom ATA mit der IP-Adresse 10.120.13.100 und Build-ID 0803a. Beachten Sie, dass die in diesen Hellos enthaltenen Informationen IP-Adresse, Build-ID sowie weitere Informationen zum TFTP-Prozess enthalten.Ein weiteres Hello über 20 Sekunden später von ATA mit derselben IP-Adresse, aber einer anderen Build-ID 0110a. Diese Änderung bedeutet, dass das Upgrade erfolgreich durchgeführt wurde. Beachten Sie, dass in diesem Hello weitere Informationen enthalten sind, z. B. der Profilname (00070edcd02d), und dass die nächste TFTP-Prüfung in 120 Sekunden (nextTftp 12000) erfolgt.Andere Posten, z. B. 41: 30;0,0,0,0, die Sitzungskeepalives angeben.Unter [Konfigurieren und Fehlerbehebung eines ATA 186 mit Cisco IOS Gatekeepers](//www.cisco.com/en/US/products/hw/gatecont/ps514/products_configuration_example09186a0080094669.shtml) und [Konfigurieren und Beheben eines ATA 186 mit einem Cisco IOS Gateway finden Sie](//www.cisco.com/en/US/products/hw/gatecont/ps514/products_configuration_example09186a0080094adf.shtml) weitere Informationen und Beispiele zur Fehlerbehebung unter Verwendung von prserv.exe.

### <span id="page-7-0"></span>Gleichzeitiges Upgrade aller Cisco ATAs

Diese Funktion wird von Cisco CallManager ab Version 3.2 unterstützt und ist die von Cisco empfohlene SCCP-Methode. Diese Anforderungen müssen erfüllt sein:

- Die XML-Unterstützung muss im Cisco ATA aktiviert sein (die Standardeinstellung ist aktiviert). Die XML-Unterstützung wird mit Bit 31 des ConnectMode-Parameters konfiguriert. Weitere Informationen finden Sie unter [ConnectMode](//www.cisco.com/en/US/docs/voice_ip_comm/cata/186_188/3_0/english/administration/guide/sccp/sccpaape.html#wpxref42433).
- Dieses Verfahren kann nur vom Cisco CallManager-Administrator ausgeführt werden.

Rufen Sie das aktuelle Signalisierungs-Image von der Cisco Website ab. Unter [Einrichten des](//www.cisco.com/en/US/docs/voice_ip_comm/cata/186_188/3_0/english/administration/guide/sccp/sccpach3.html#wpxref42275) [TFTP-Servers mit der Cisco ATA-Software finden Sie](//www.cisco.com/en/US/docs/voice_ip_comm/cata/186_188/3_0/english/administration/guide/sccp/sccpach3.html#wpxref42275) Anweisungen dazu, wo Sie die Software auf der Cisco Website finden und wie Sie die Dateien auf dem Cisco CallManager TFTP-Server ablegen. Die Bilddatei hat die Erweiterung .zup. Gehen Sie wie folgt vor, um alle Cisco ATAs gleichzeitig zu aktualisieren:

- 1. Laden Sie die neueste Cisco ATA-Release-Software für SCCP von der Cisco Website herunter, und speichern Sie die Dateien auf dem Cisco CallManager TFTP-Server. Weitere Informationen finden Sie unter [Einrichten des TFTP-Servers mit der Cisco ATA-Software](//www.cisco.com/en/US/docs/voice_ip_comm/cata/186_188/3_0/english/administration/guide/sccp/sccpach3.html#wpxref42275).
- 2. Öffnen Sie den Hauptbildschirm Cisco CallManager Administration.
- 3. Wählen Sie im Menü System die Option Gerätevoreinstellungen aus. Der Bildschirm "Device Defaults" (Gerätevoreinstellungen) wird angezeigt.
- 4. Suchen Sie in der Liste Device Type (Gerätetyp) nach dem Gerätetyp **Cisco ATA 186**. Geben Sie im Feld "Load Information" (Informationen laden) neben dem Gerätetyp Cisco ATA 186 den Namen des Signalisierungs-Image ein, das zur Aktualisierung der Cisco ATAs verwendet werden soll. Das Signalisierungs-Image hat die Erweiterung .zup, z. B. ATA186 v2-15-ms-020812a.zup.
- 5. Klicken Sie am oberen Rand des Bildschirms Gerätestandardwerte auf die Schaltfläche Update (Aktualisieren).
- 6. Wählen Sie im Menü Gerät die Option Telefon aus. Der Bildschirm "Find and List Phones" (Telefone suchen und auflisten) wird angezeigt.
- 7. Geben Sie im Bereich neben der Schaltfläche Suchen die Buchstaben **ein** und klicken Sie dann auf Suchen. Der Bildschirm "Find and List Phones" (Telefone suchen und auflisten) wird erneut angezeigt. Er enthält nun alle Cisco ATAs, die mit Ihrem Cisco CallManager verbunden sind.
- 8. Aktivieren Sie das Kontrollkästchen links neben der Spalte **Gerätename**, um alle angezeigten Cisco ATAs auszuwählen.
- 9. Klicken Sie unten im Bildschirm "Telefone suchen und auflisten" auf die Schaltfläche Zurücksetzen.
- 10. Das Popup-Fenster "Gerät zurücksetzen" wird angezeigt. Klicken Sie auf Gerät zurücksetzen. Das Popup-Fenster "Gerät zurücksetzen" wird angezeigt. Klicken Sie auf Zurücksetzen, um den Vorgang abzuschließen.
- 11. Ein Bestätigungsfeld wird angezeigt. Klicken Sie auf OK. Die Funktionstaste auf jedem Cisco ATA blinkt während des Upgrades.

Sobald die Taste nicht mehr blinkt, ist das Upgrade abgeschlossen, und das Gerät wird erneut beim Cisco CallManager registriert.

# <span id="page-8-0"></span>Zugehörige Informationen

- [Cisco ATA 186 Grundkonfiguration](//www.cisco.com/en/US/products/hw/gatecont/ps514/products_configuration_example09186a00800c3a50.shtml?referring_site=bodynav)
- [Konfigurieren und Beheben von Fehlern bei einem ATA 186 mit Cisco IOS Gatekeepers](//www.cisco.com/en/US/products/hw/gatecont/ps514/products_configuration_example09186a0080094669.shtml?referring_site=bodynav)
- [Konfigurieren und Beheben von Fehlern bei einem ATA 186 mit einem Cisco IOS Gateway](//www.cisco.com/en/US/products/hw/gatecont/ps514/products_configuration_example09186a0080094adf.shtml?referring_site=bodynav)
- [Häufig gestellte Fragen zum Cisco ATA 186 und häufige Probleme](//www.cisco.com/en/US/products/hw/gatecont/ps514/products_qanda_item09186a00800946e1.shtml?referring_site=bodynav)
- [Unterstützung von Sprachtechnologie](//www.cisco.com/web/psa/technologies/index.html?c=268436015&referring_site=bodynav)
- [Produkt-Support für Sprach- und Unified Communications](//www.cisco.com/web/psa/products/index.html?c=278875240&referring_site=bodynav)
- [Fehlerbehebung bei Cisco IP-Telefonie](http://www.amazon.com/exec/obidos/tg/detail/-/1587050757/102-3569222-3545713?referring_site=bodynav)
- [Technischer Support und Dokumentation Cisco Systems](//www.cisco.com/cisco/web/support/index.html?referring_site=bodynav)